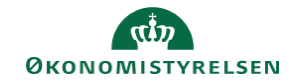

## **CAMPUS**

## **Miniguide: Opret online møde**

Denne guide henvender sig til dig, der skal oprette et online møde.

Guiden er skrevet med udgangspunkt i en iPad. Funktionaliteten er den samme på tablets og telefoner (både android og iPhone), dog vil skærmbillederne se en smule anderledes ud.

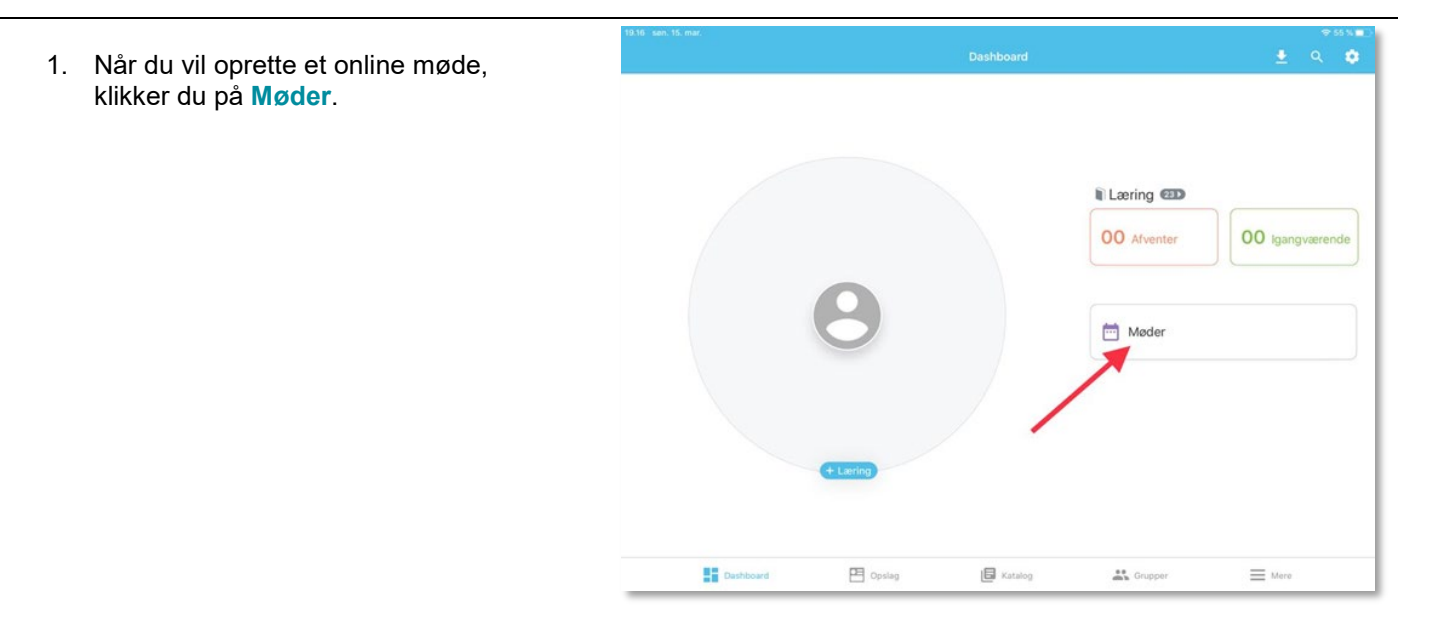

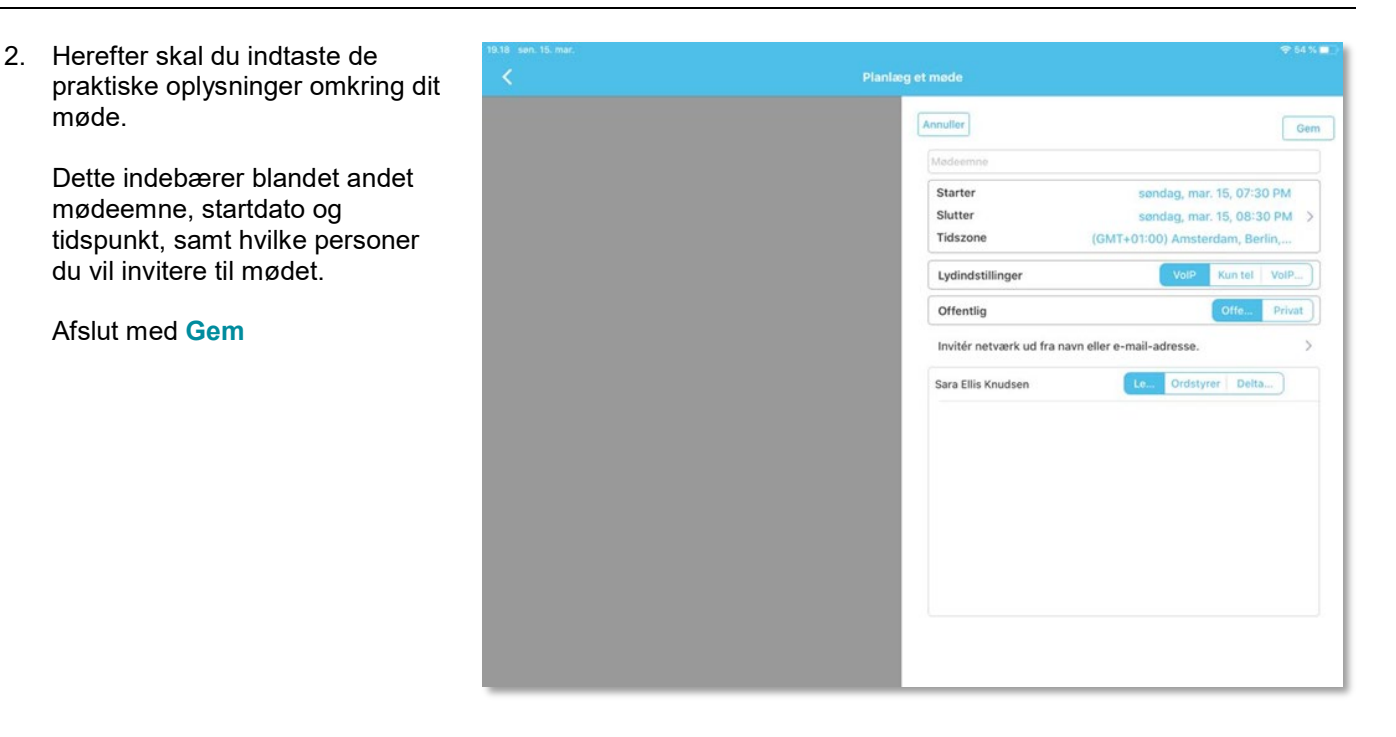

3. Når du har oprettet dit møde, kan du se det fremgå under **Alle møder**.

Når du klikker på **mødet**, har du mulighed for at starte mødet.

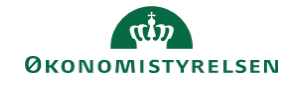

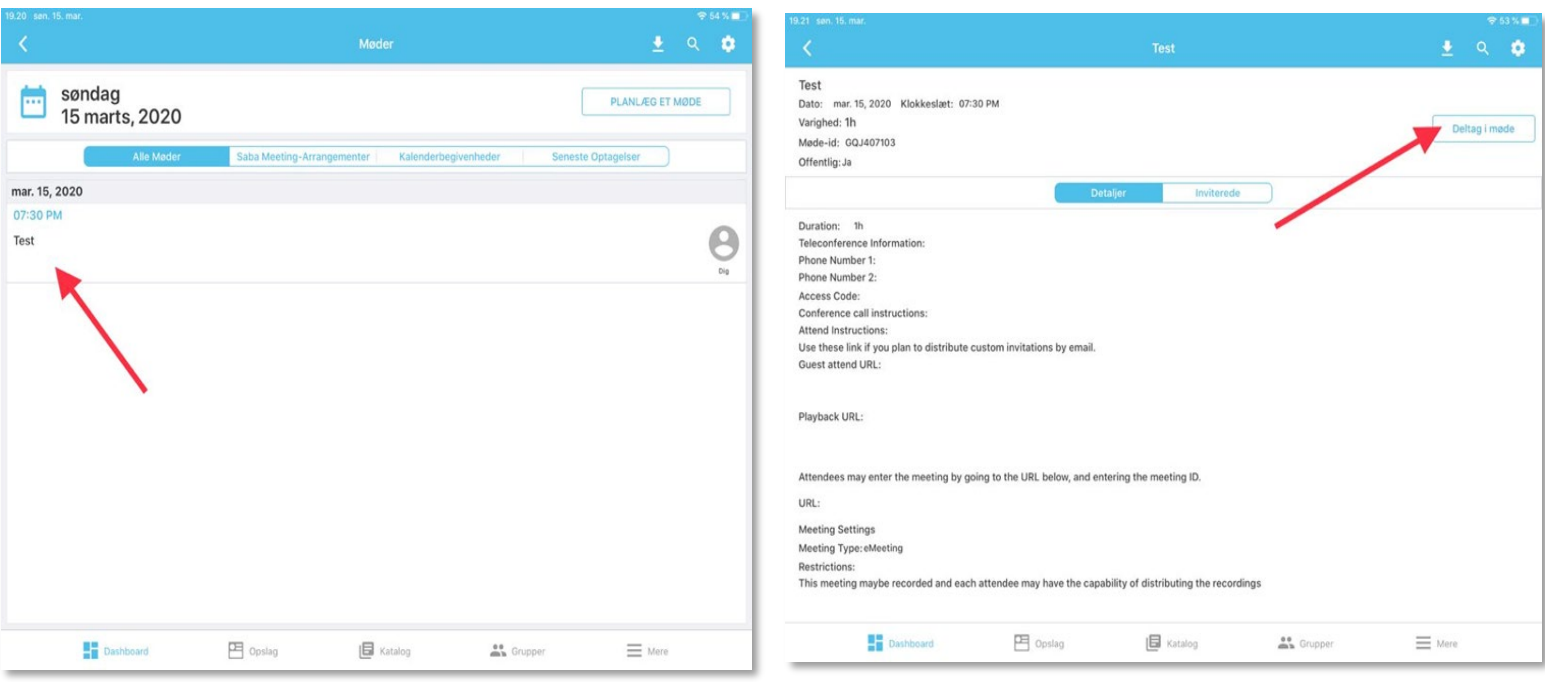

4. Når du er inde i selve mødet (uden deltagere), ser det sådan her ud. Indstilling af **Mikrofon** og **Video** kan gøres på ikonerne øverst til højre.

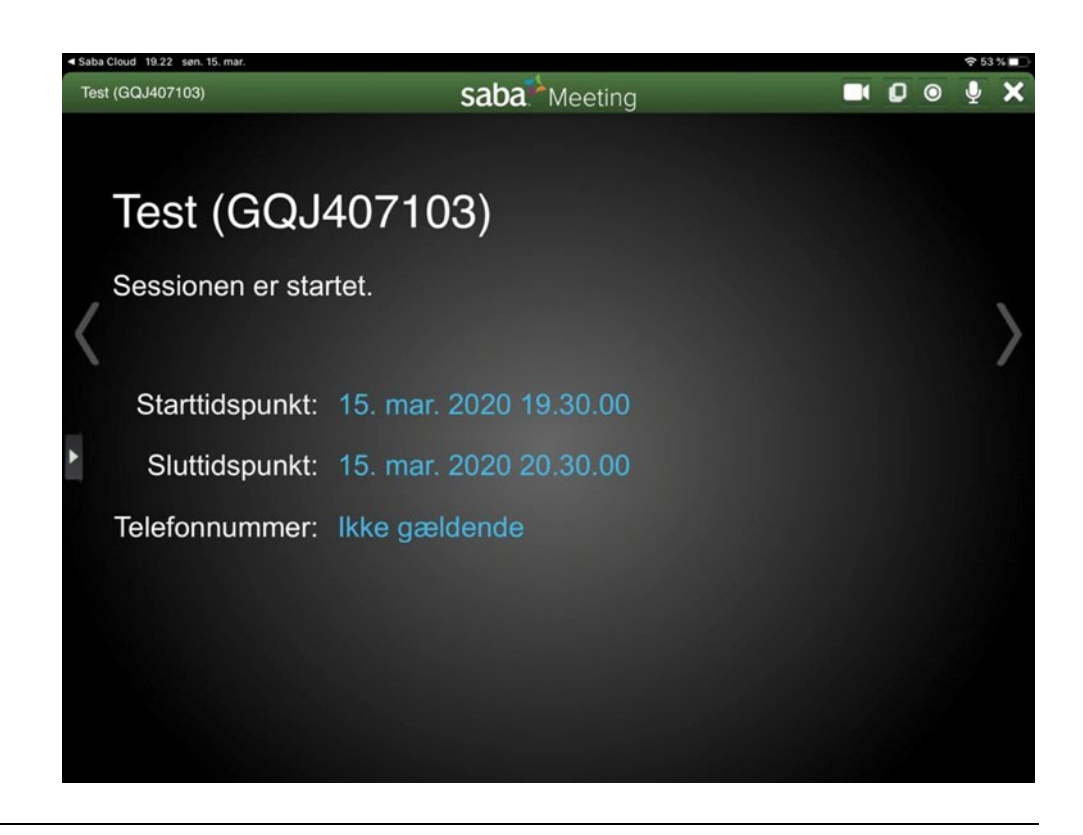